#### - Mit Netzwerklizenz aktivieren

Die MAXQDA Leihlizenzen stehen aktuell nur noch als Netzwerklizenzen zur Verfügung. Da eine geringe Anzahl von Lizenzen vorhanden ist, müssen diese im Zugriff beschränkt werden.

Damit Sie Zugang zum Lizenzserver erhalten, muss Ihr Rechner als "Berechtigter" identifiziert werden.

Als die praktikabelste Lösung hat sich bisher die Identifikation über den Gerätenamen ergeben. Deswegen benötigt der Lizenzadministrator auch den Gerätenamen des Rechners, der Zugriff auf die Netzwerklizenz haben soll.

Den Namen Ihres Rechners können Sie wie folgt herausfinden und ändern:

# Windows

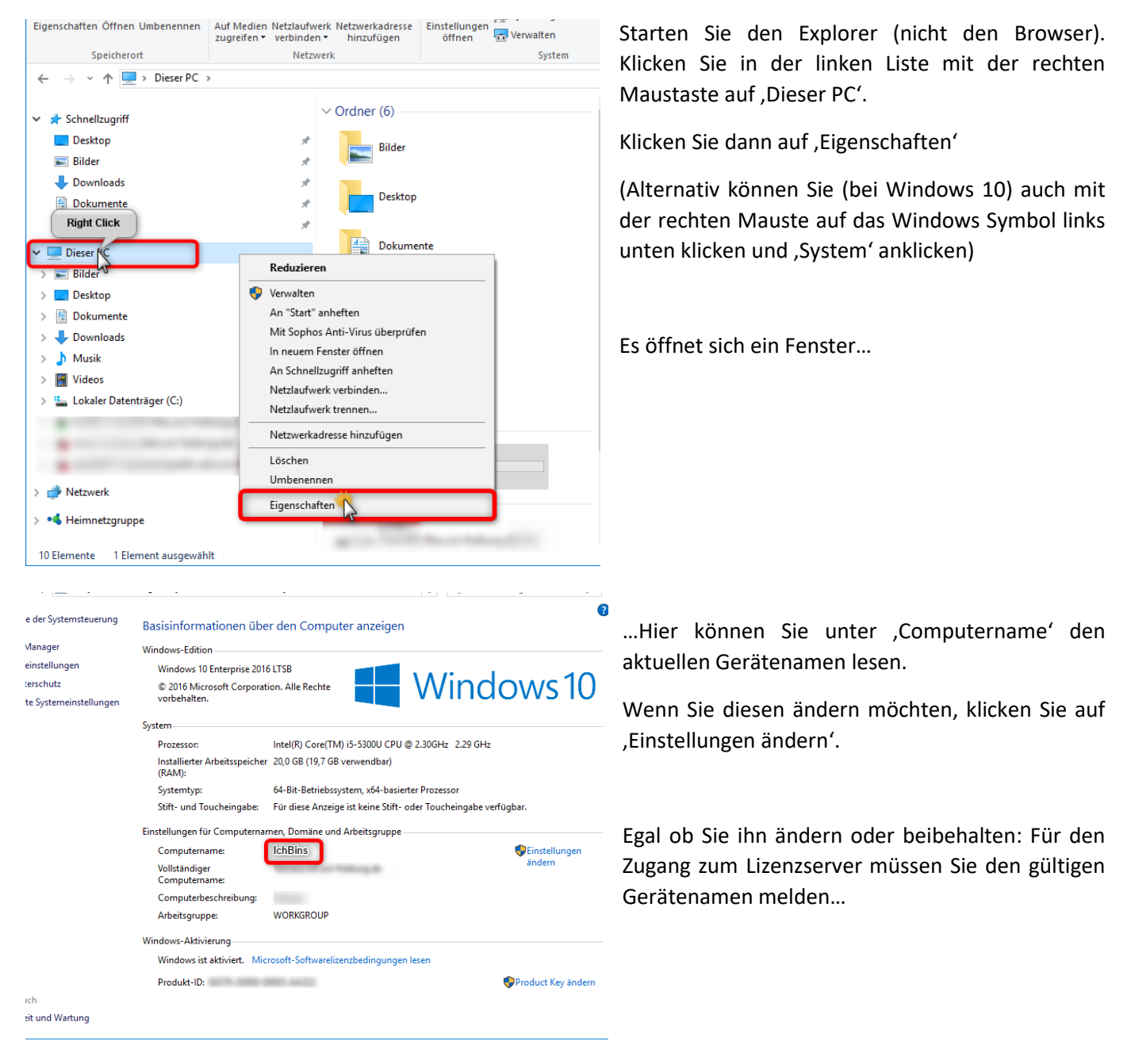

- Mit Netzwerklizenz aktivieren

## Mac OS

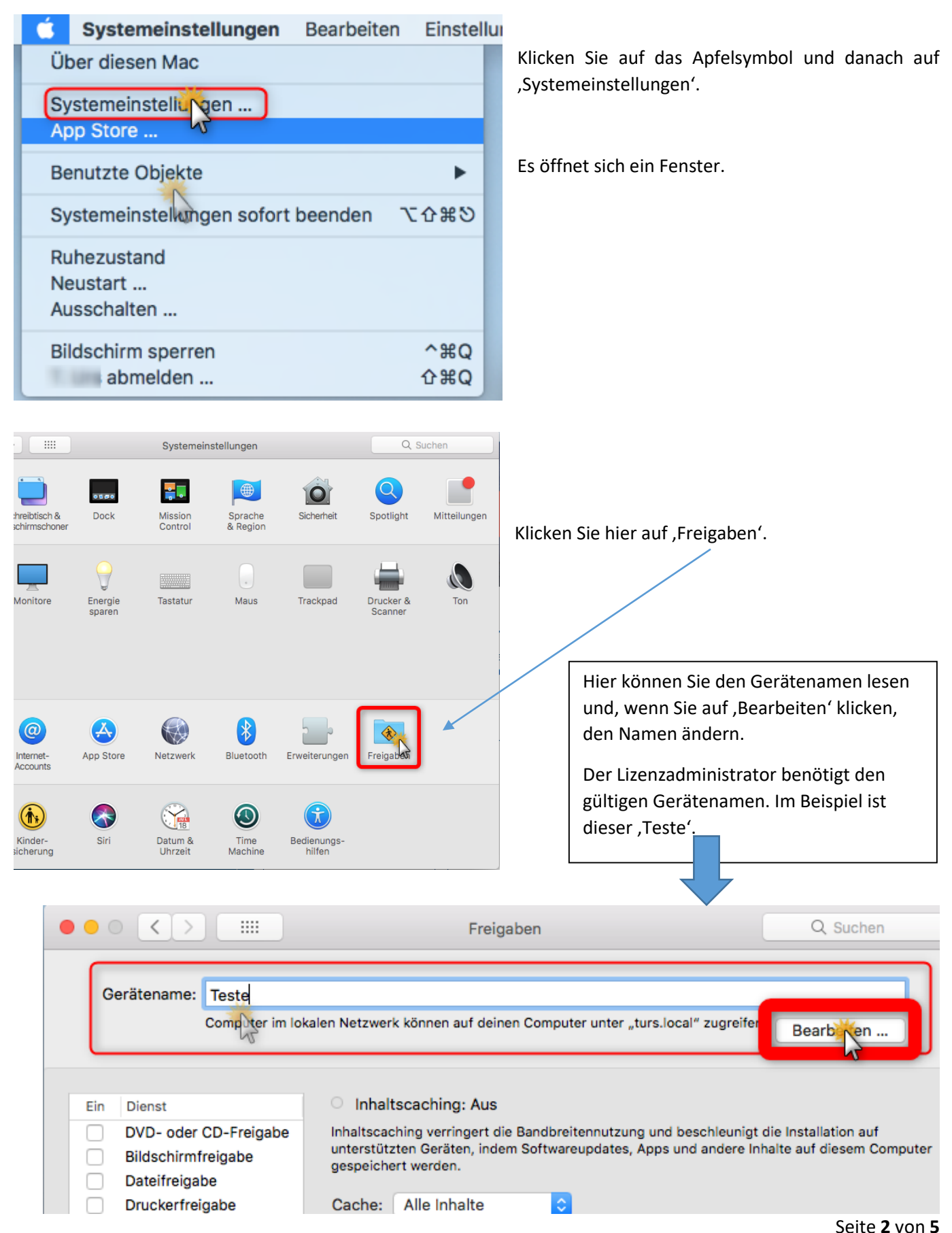

- Mit Netzwerklizenz aktivieren

# Wie aktiviere ich die Software über den Lizenzserver?

#### 1. Wenn Sie MAXQDA neu installieren:

1. Laden Sie MAXQDA auf einen User-Rechner herunter und führen Sie die Installation durch. Downloadlink für Windows: [www.maxqda.de/download/MAXQDA2020\\_Setup.msi](http://www.maxqda.de/download/MAXQDA2020_Setup.msi) Downloadlink für macOS: [www.maxqda.de/download/MAXQDA2020.dmg](http://www.maxqda.de/download/MAXQDA2020.dmg)

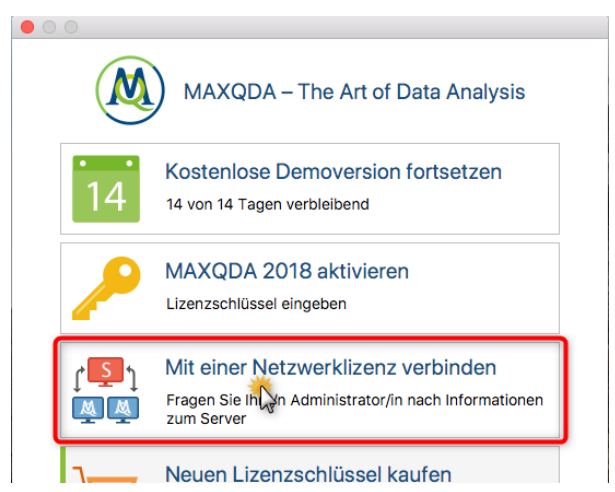

3. Geben Sie in dem nachfolgenden Dialog die Serveradresse **132.230.102.132** und den Port **21990** für den MAXQDA Netlic Service an.

4. Sie können jetzt alle verfügbaren Lizenzen des MAXQDA Netlic Service automatisch anzeigen lassen. Wählen Sie dann die gewünschte Lizenz anhand des Lizenznamens aus (**MAXQDA-Netzwerk2**). Alternativ können Sie den Lizenznamen auch manuell eingeben.

5. Klicken Sie anschließend auf "Verbinden" um die Lizenz zu beziehen.

6. Das Clientgerät ist nun bereit für die Nutzung der Lizenz.

7. Die eingegebenen Daten, also Serveradresse, Port und Lizenzname, werden in einer Konfigurationsdatei vermerkt, sodass die ausgewählte Lizenz beim nächsten Start von MAXQDA wenn möglich automatisch bezogen wird.

2. Starten Sie MAXQDA nach der Installation und wählen Sie im Aktivierungsdialog

die Option "Mit einer Netzwerklizenz verbinden".

Klicken Sie auf , Mit einer Netzwerklizenz verbinden'.

Es öffnet sich ein Fenster…

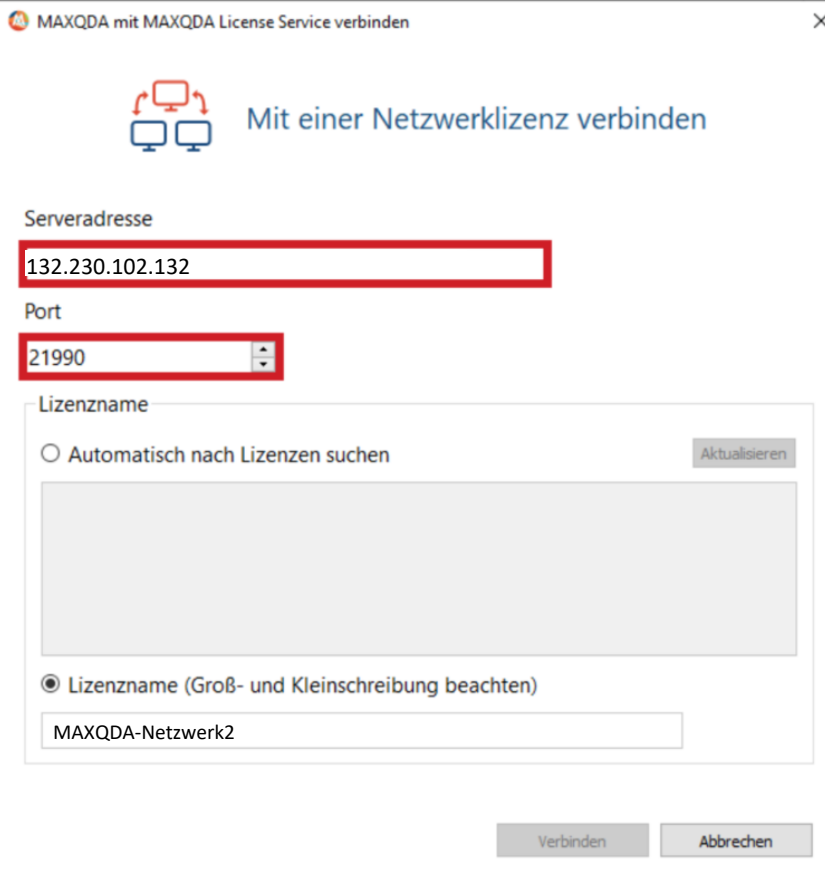

- Mit Netzwerklizenz aktivieren

#### 2. Wenn Sie MAXQDA mit einer Testlizenz verwendet haben:

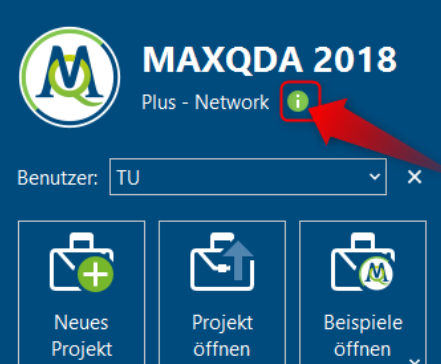

# **27. Feb** 1. Mär 201 in Berlin

Klicken Sie Oben links auf das kleine grüne Zeichen mit dem Ausrufezeichen einmal.

Auf der MAXQDA-Webseite finden Sie vi unterstützen, sowie einen lei

MAXODA - THES Öffnet sich ein kleineres Fenster...

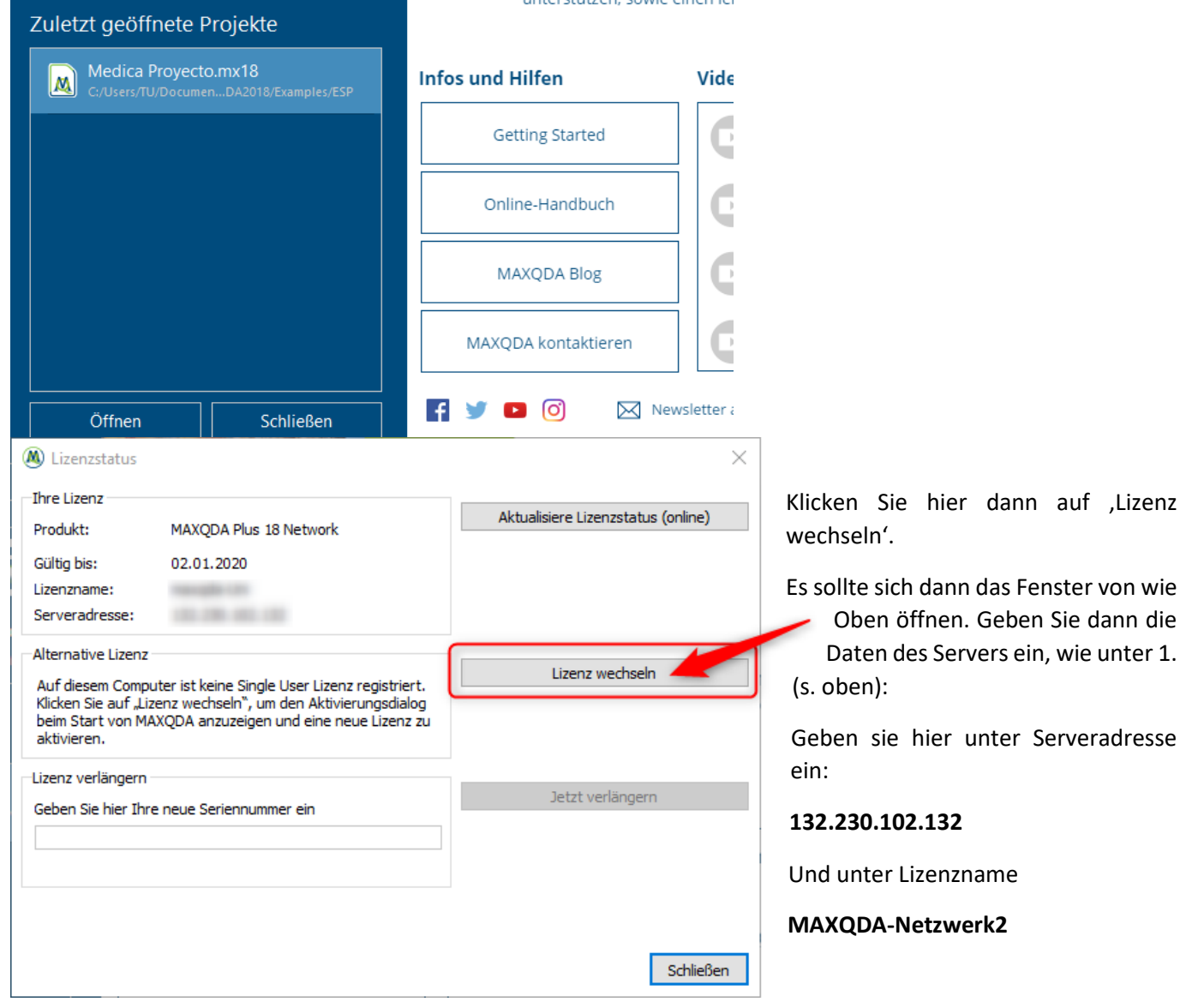

- Mit Netzwerklizenz aktivieren

Wenn Sie Probleme bei der Aktivierung haben, melden Sie sich an [lizenzen@rz.uni-freiburg.de.](mailto:lizenzen@rz.uni-freiburg.de)